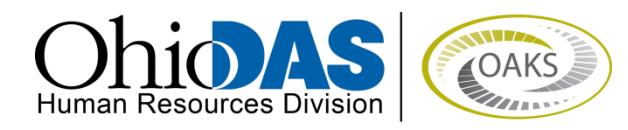

# **2015**

# Employee Self Evaluation

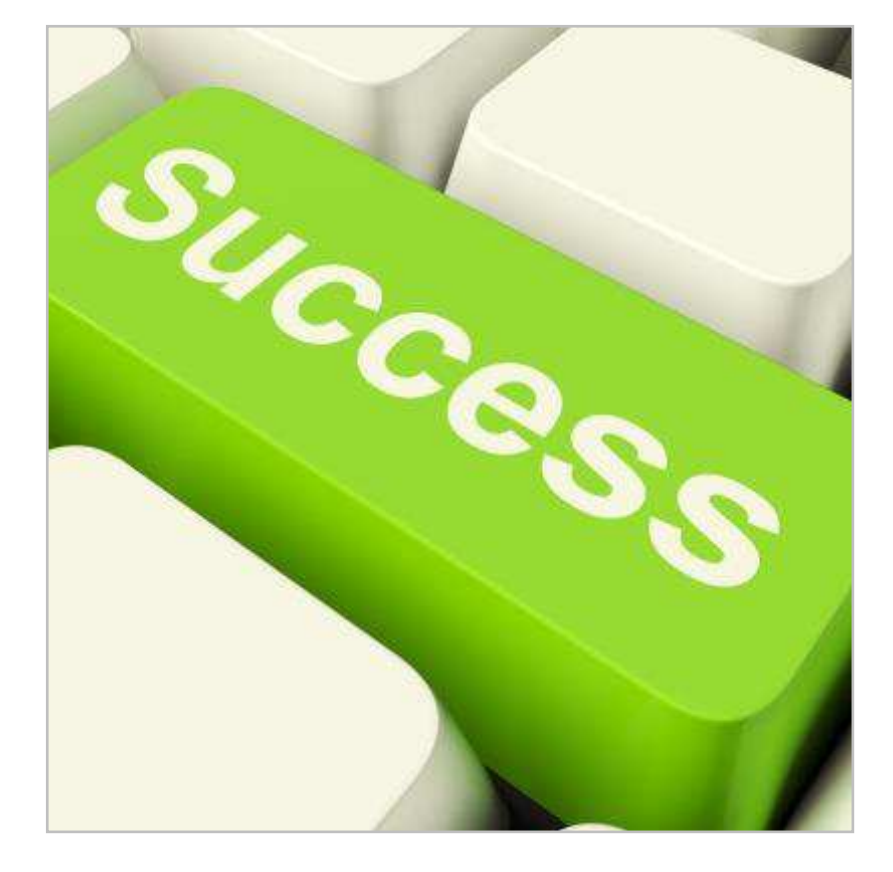

Revised: 1/6/2015

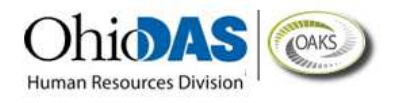

## **Self Evaluation Process**

At the beginning of an annual evaluation cycle, it is a "best practice" for you (the Employee) and the Manager (Rater) to meet in order to set the competencies and goals for the upcoming year. You will be evaluated on these same competencies and goals at the end of the evaluation cycle in the Performance Evaluation process.

The Self Evaluation portion of a Performance Evaluation provides you with an opportunity to share your perspective with the Manager (Rater) of how well you met the criteria that was predefined for each competency and goal. You will be able to rate your performance on every individual criteria for each section. Each section will also have an overall section summary rating, where you can enter your overall performance rating for the specific section, and a comments box.

Sections of the Self Evaluation:

- Statewide Competency
- Agency Competencies
- Classification Competencies
- Goals and Performance Expectations

**NOTE**: Not all Agencies will be using the Self Evaluation process, and some agencies may not use all sections listed in the evaluation process.

### **Enter Self Evaluation Information**

After the Manager (Rater) enters the performance criteria into an evaluation document, you will receive an email notification stating that you are able to view the document and can now complete the Self Evaluation portion of the Performance Evaluation process.

#### **Step I – Locate the Performance Evaluation Document**

- 1. Navigate to your performance evaluation: *myOhio > Career Resources > My Performance Documents > Current Documents*.
- 2. Click the *Document Type* hyperlink for the appropriate document type.

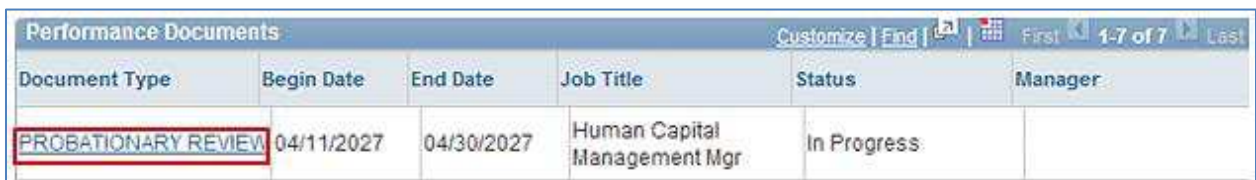

#### 3. Click the *Start* hyperlink next to the *Complete Self Evaluation* step.

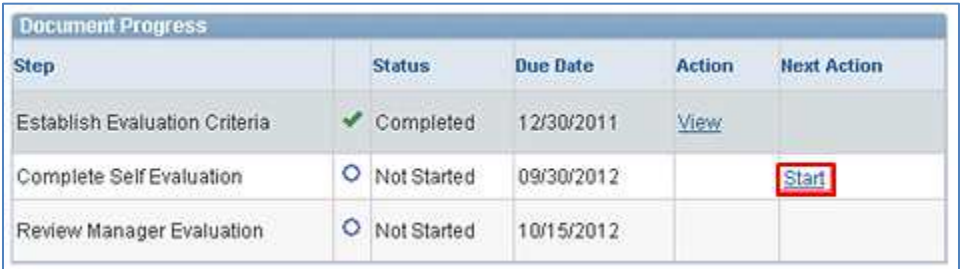

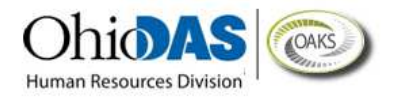

#### **Step II – Enter Statewide Competency Rating and Comments**

1. Starting with *Section 2 – Statewide Competencies*, click the *Expand* hyperlink to expand all competencies of the section.

**NOTE:** The State of Ohio defines **Competencies** as measurable patterns of knowledge, skills, and abilities and other characteristics designed to reflect the behaviors in how employees complete their assignments. Some competencies, like Customer Focus, apply to every job in the state. Others, like Repairing and Maintaining Electronic Equipment, only apply to specific jobs.

#### Gection 2 - STATEWIDE COMPETENCIES

Expand Collapse

CUSTOMER FOCUS

#### **NOTE:**

The Statewide Competencies section contains the competencies that are required for all State of Ohio employees. Currently, the State of Ohio has only chosen to evaluate Customer Focus in this section pursuant to ORC 121.91 (A).

At this time, the State of Ohio defines Customer Focus as follows:

Focuses on the customer, whether internal or external, by understanding the needs of the customer and responding in a timely fashion, responding to customer feedback, and seeking out help and information when needed.

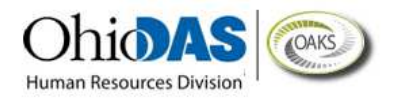

2. Assign ratings to each individual competency by clicking the appropriate *radio button*; type related comments into the *Comments* fields.

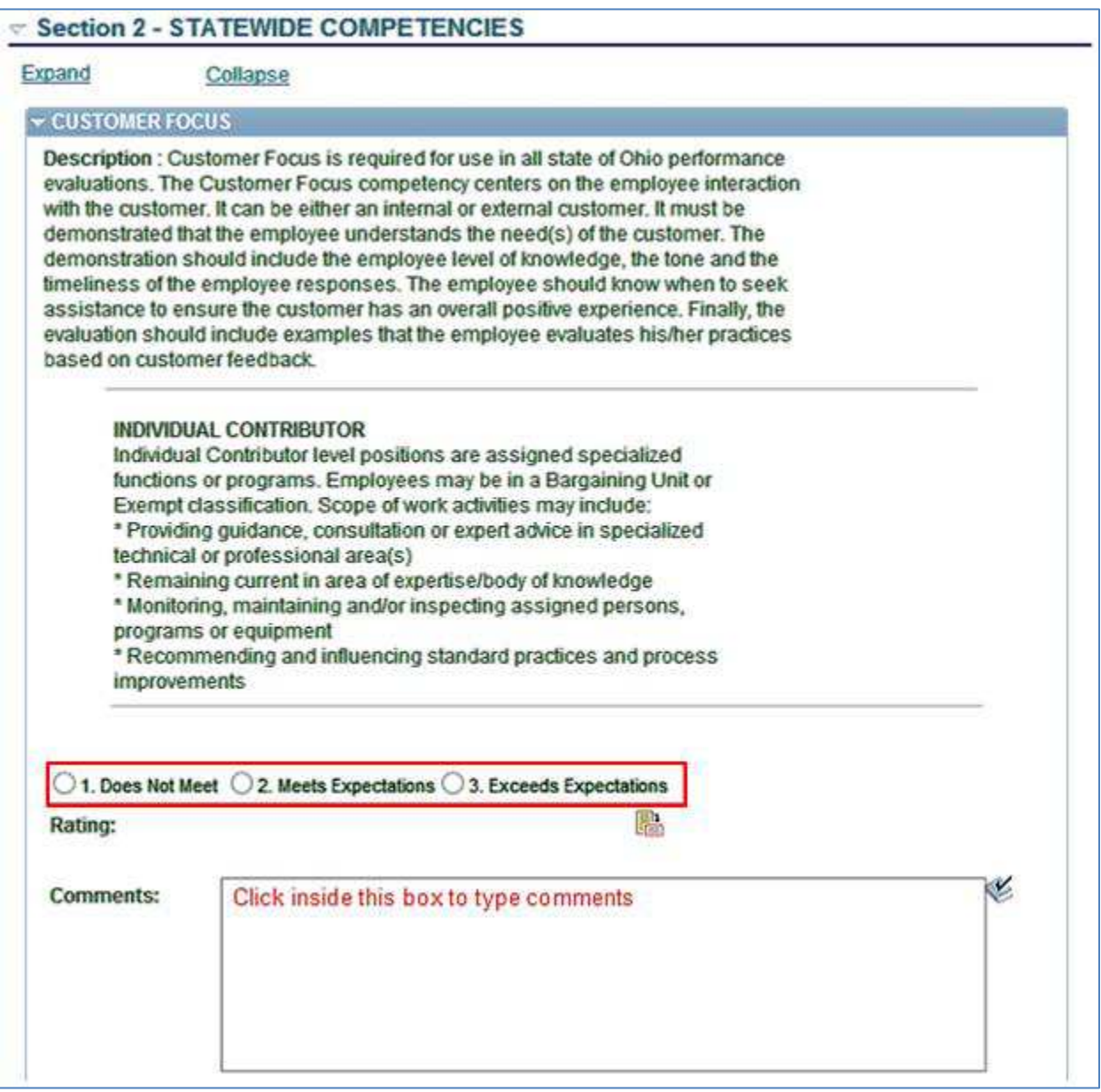

**NOTE:** You can spell check any text box that

has the spellcheck icon next to it. Click this icon and a new screen will appear with applicable spelling suggestions.

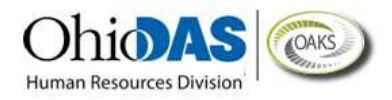

If you would like to see the definitions of the rating levels, click the *Rating Description* icon.

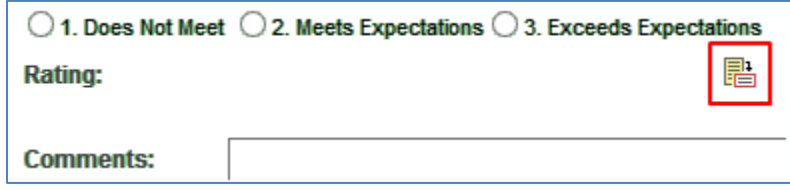

Either assign the rating by clicking the appropriate *radio button* on this page and then clicking the *Select Proficiency* button or click the *Return to previous page* hyperlink to rate the competency there.

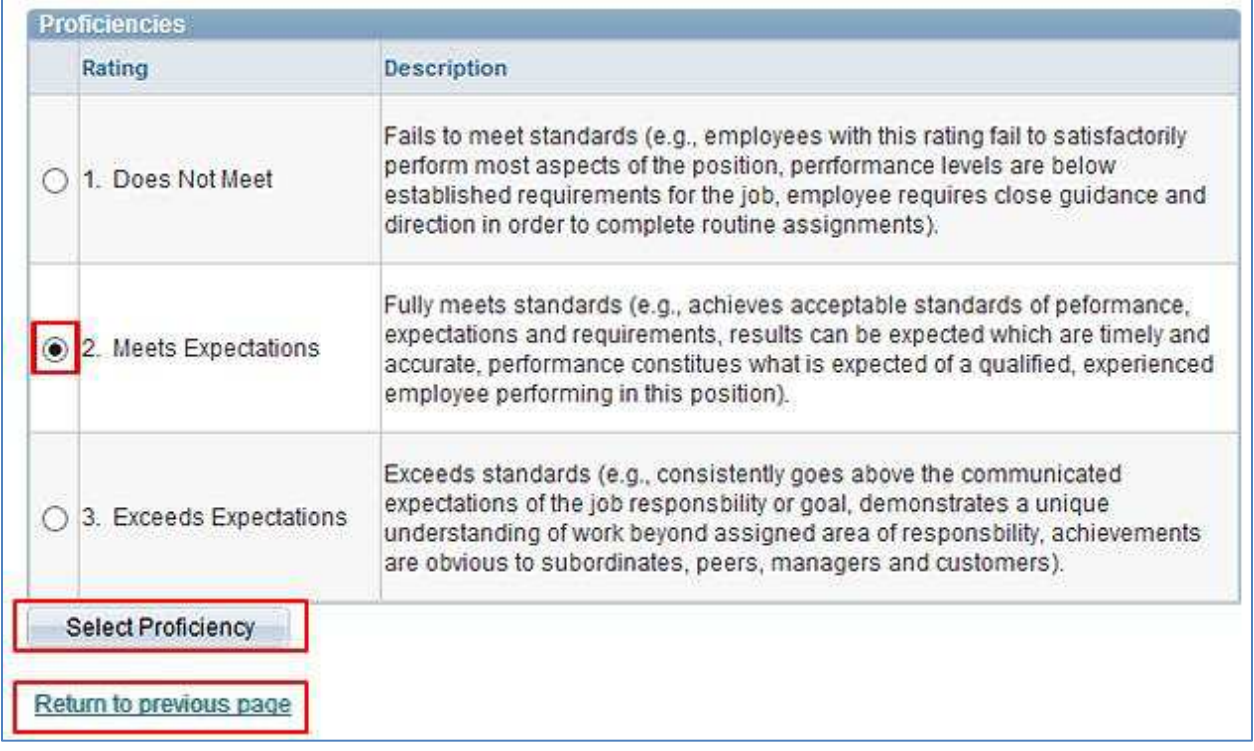

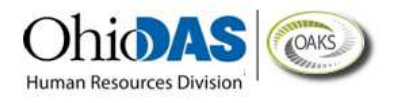

#### **Step III – Enter Agency Competency Ratings and Comments**

**NOTE:** If an agency chooses to rate all of its employees on specific competencies in addition to the statewide competencies, those competencies will appear in this section. This section is optional, so there may be no competencies available to rate. 1. On *Section 3 – Agency Competencies*, click the *Expand* hyperlink to expand all competencies within the section.

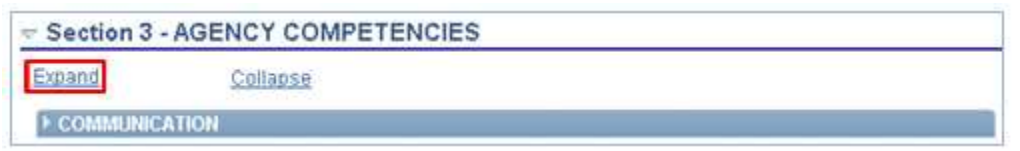

2. Assign ratings to each individual competency by clicking the appropriate *radio button*; type related comments into the *Comments* fields.

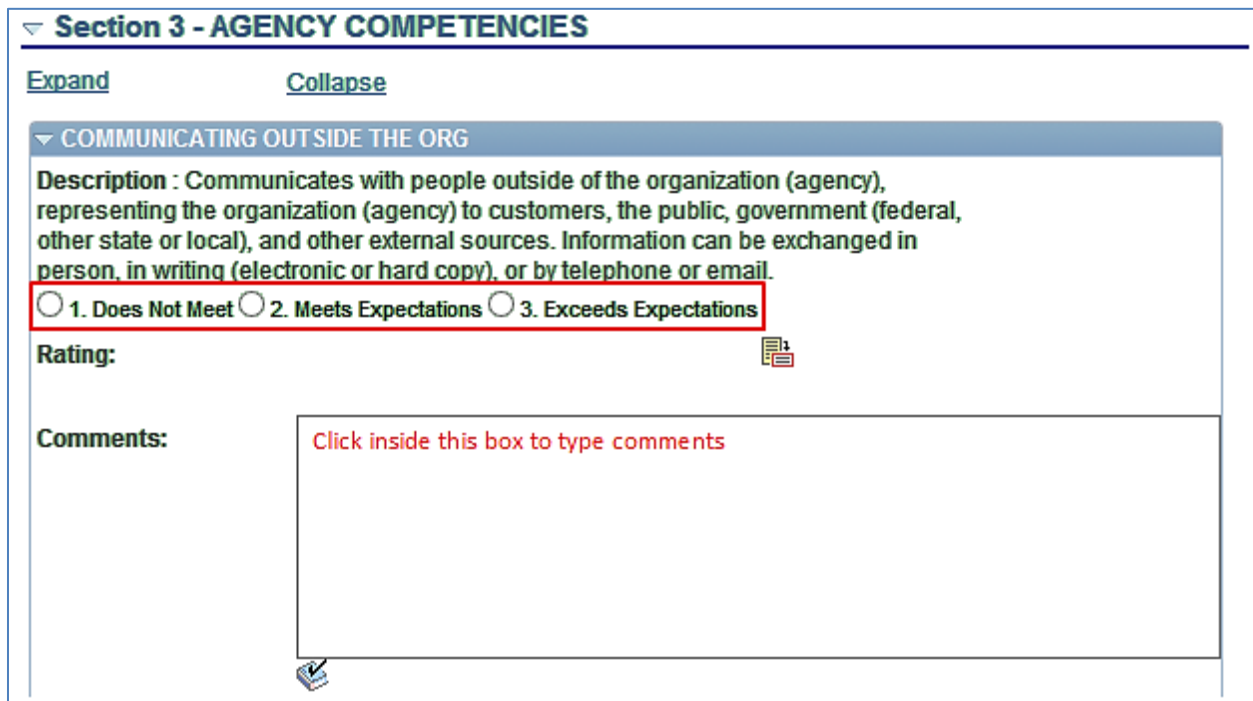

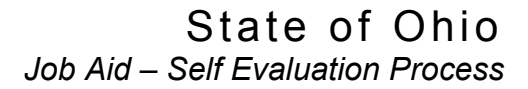

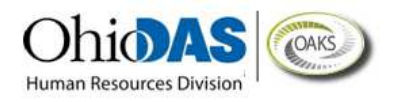

#### **Step IV – Enter Classification Competency Ratings and Comments**

1. On *Section 4– Classification* 

*Competencies*, click the *Expand* hyperlink to expand all competencies within the section.

**NOTE:** If an agency chooses to rate all of its employees in a specific classification on competencies in addition to the statewide and agency-wide competencies, those competencies will appear in this section. This section is optional, so there may be no competencies available to rate.

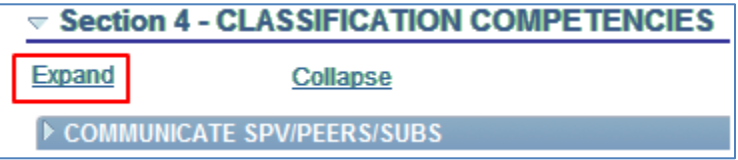

2. Assign ratings to each individual competency by clicking the appropriate *radio button*; type related comments into the *Comments* fields.

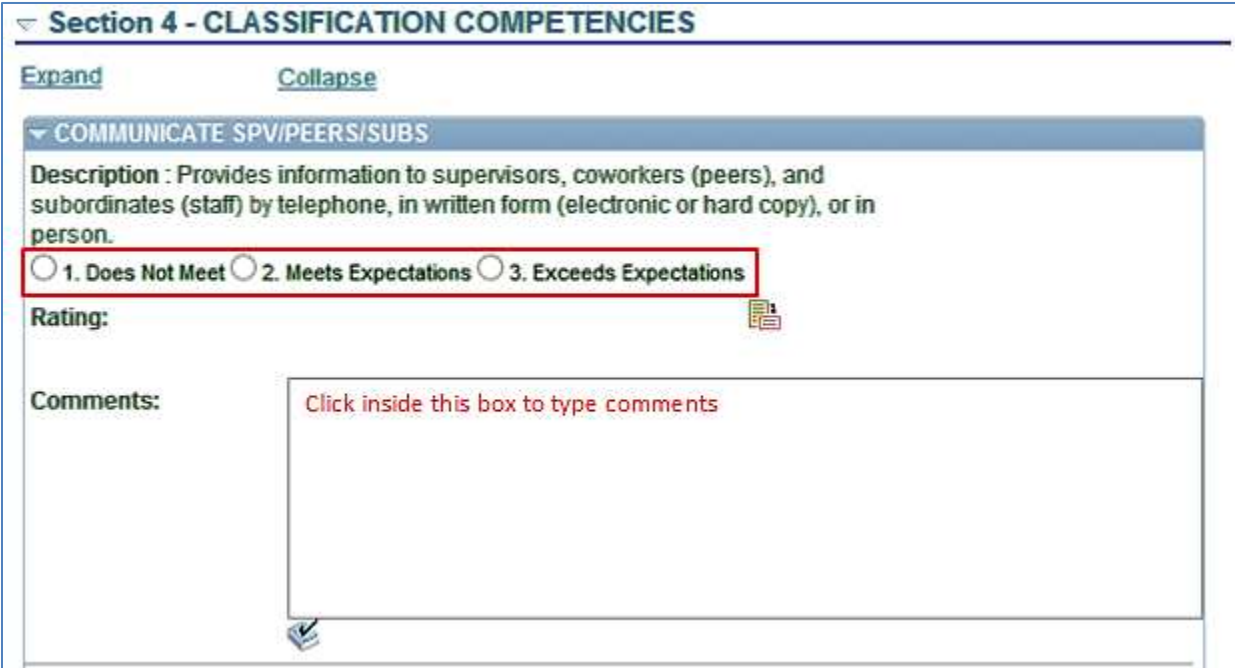

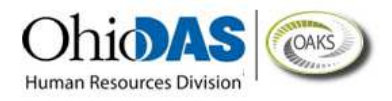

#### **Step V – Enter Competency Summary Ratings and Comments**

1. Assign a rating to the competency summary by clicking the appropriate *radio button*; type related comments into the *Comments* fields.

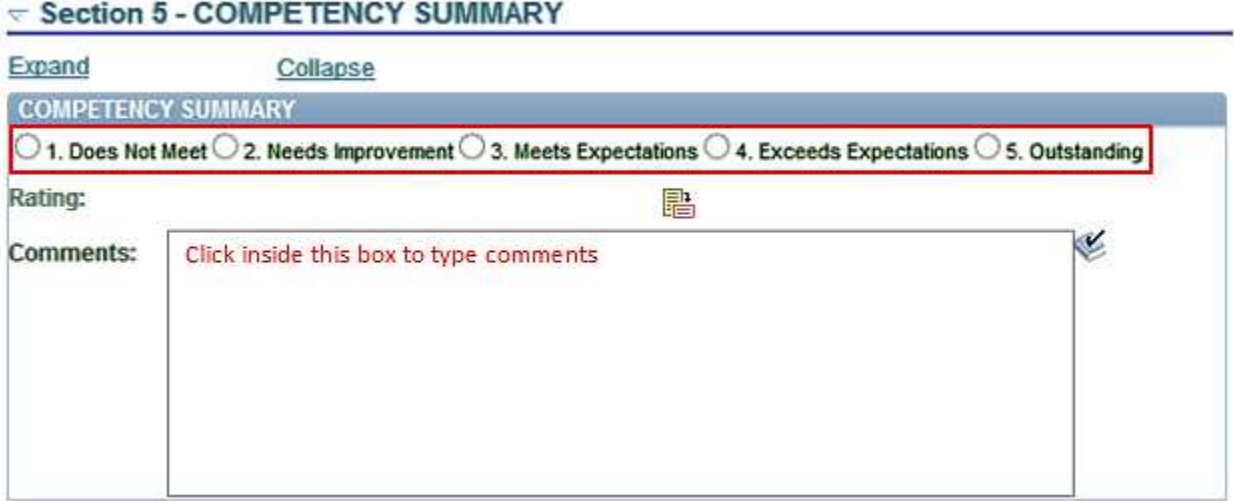

#### **Step VI – Enter Goals and Performance Expectations Ratings and Comments**

#### 1. On *Section 6 – Goals and Performance Expectations*, click the *Expand*

hyperlink to expand the section.

**NOTE: Goals** are the improvements you should make to your work activities or the products you create that could help you make a better or larger contribution toward achieving your agency's purpose. Improvement goals can be different for different employees.

**Performance expectations** are the expectations for work product quantity, quality, timeliness, and results that apply to regular and routine job duties. Performance expectations are the same for every employee performing the same job.

Goals and performance expectations may be set by your supervisor, agency management, or statewide management.

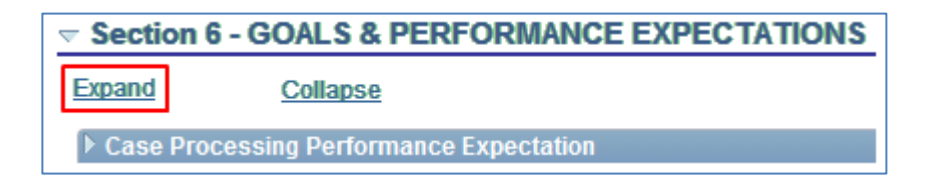

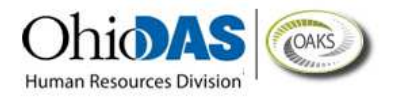

2. Assign ratings to each individual goal or performance expectation by clicking the appropriate *radio button*; type related comments into the *Comments* fields.

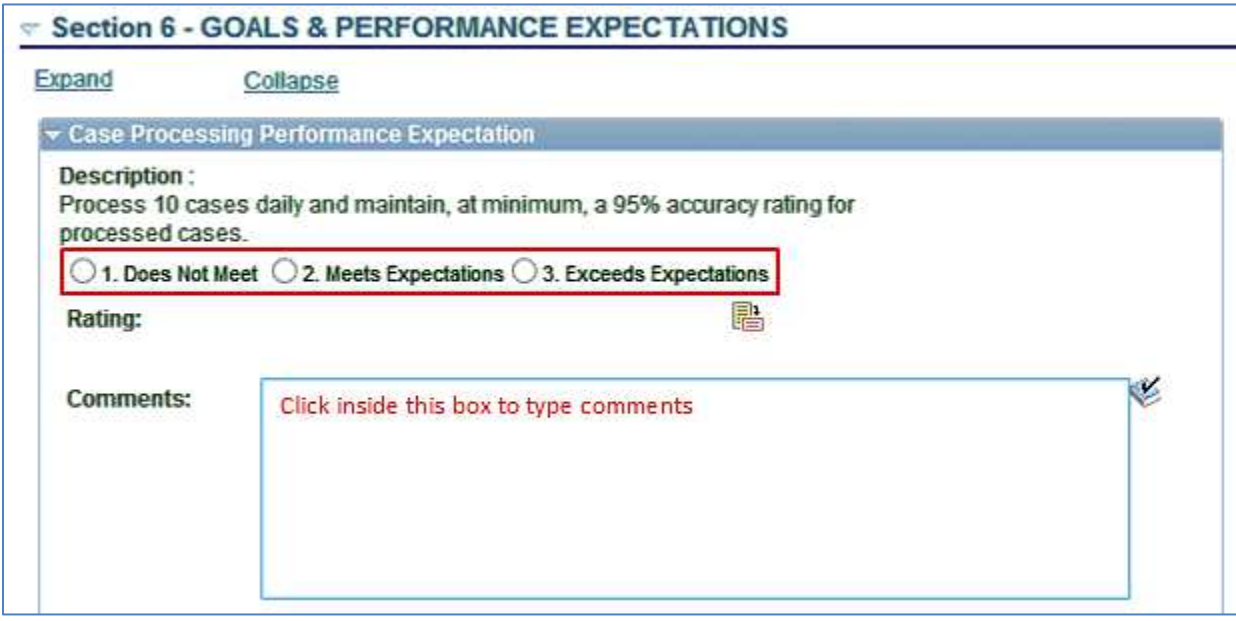

#### **Step VII – Enter Goals and Performance Expectations Summary Ratings and Comments**

1. Assign a rating to the goals and performance expectations summary by clicking the appropriate *radio button*; type related comments into the *Comments* fields.

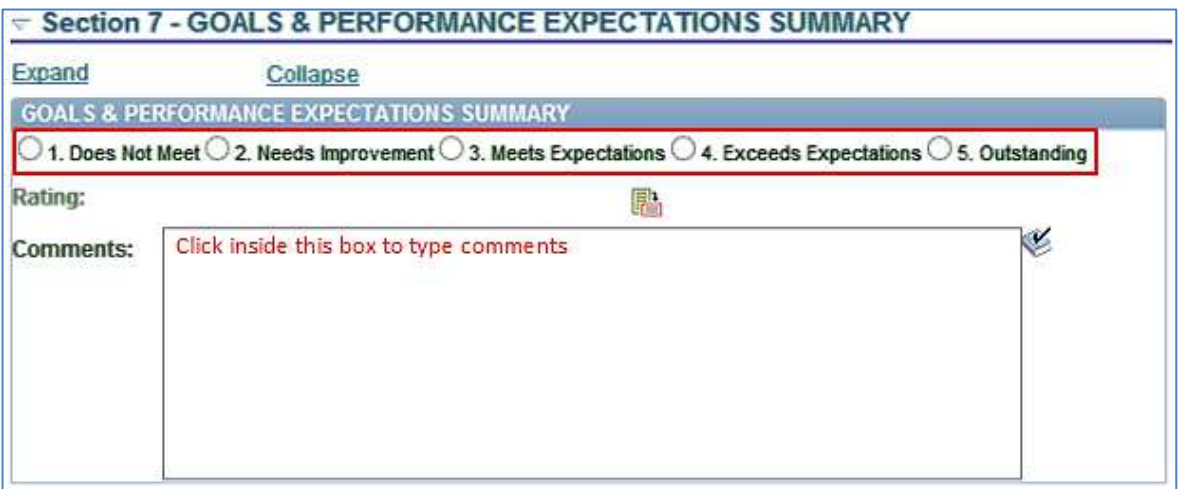

**NOTE:** Section 8 – Overall Performance Summary will be blank for all employee self evaluations. You will not need to provide an overall rating when you complete your self-evaluation.

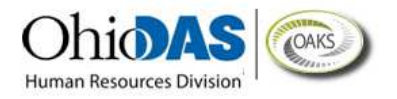

2. Click the *Save* button at bottom of page. You then receive confirmation that the changes have been saved.

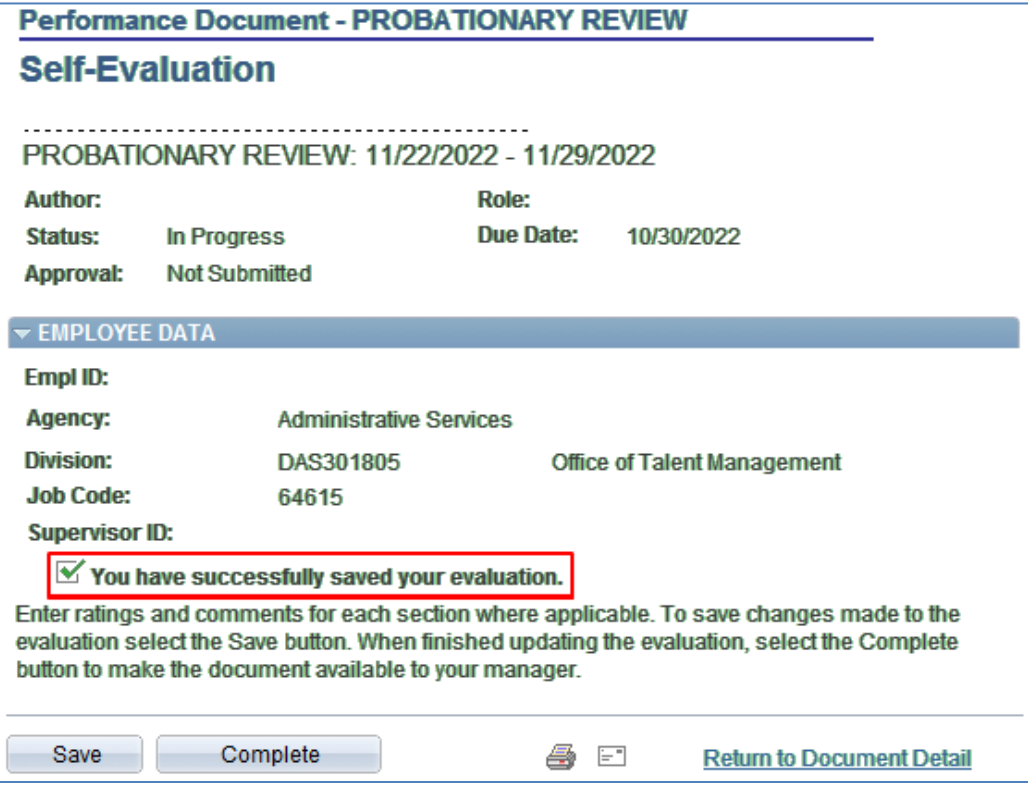

3. If you wish to print the document, click the *Print* icon. It will open a PDF version of the performance self-evaluation document that you can either print or save to your computer.

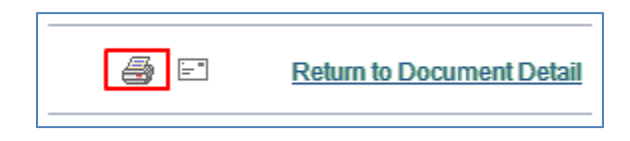

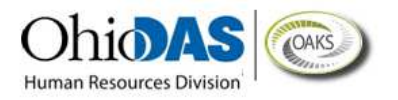

4. Click the *Complete* button. A new screen will appear with a prompt to click a second complete button because you will not be able to edit the document after you complete it. This second complete screen is your chance to return to the document if you are not actually finished with it. If you wish to return to the document, click the *Cancel* button instead of the *Complete* button.

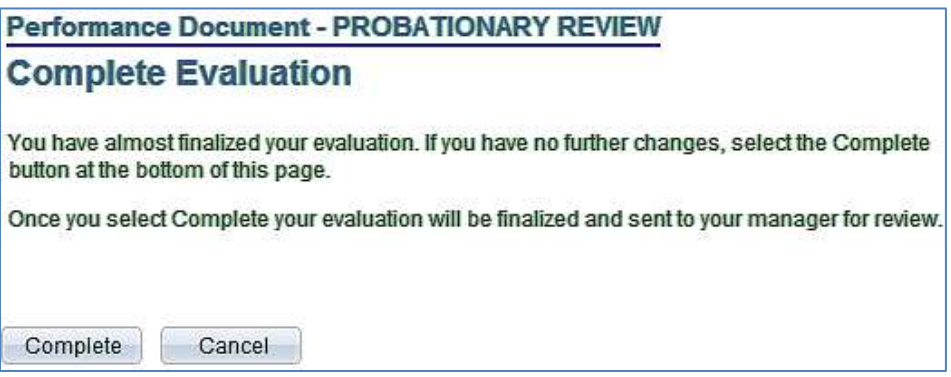

5. Click the *OK* button.

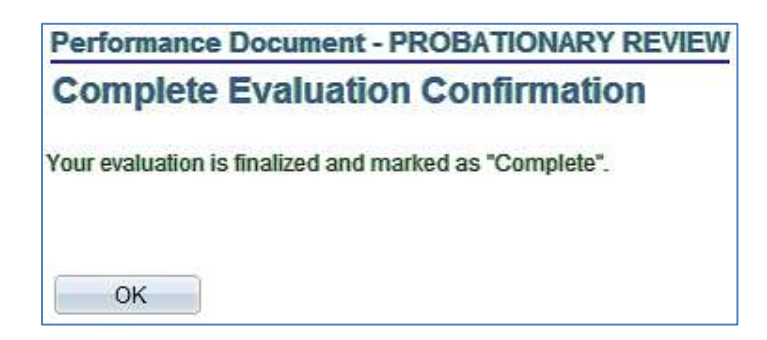

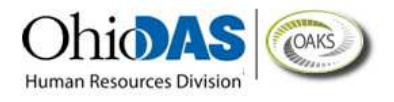

#### **Step VIII – Document Details Page**

1. The **Document Details Page** will automatically display. The "Status" for the Complete Self Evaluation step will change to "Completed" as illustrated in the screen shot below. You will also receive a confirmation that the evaluation has been completed.

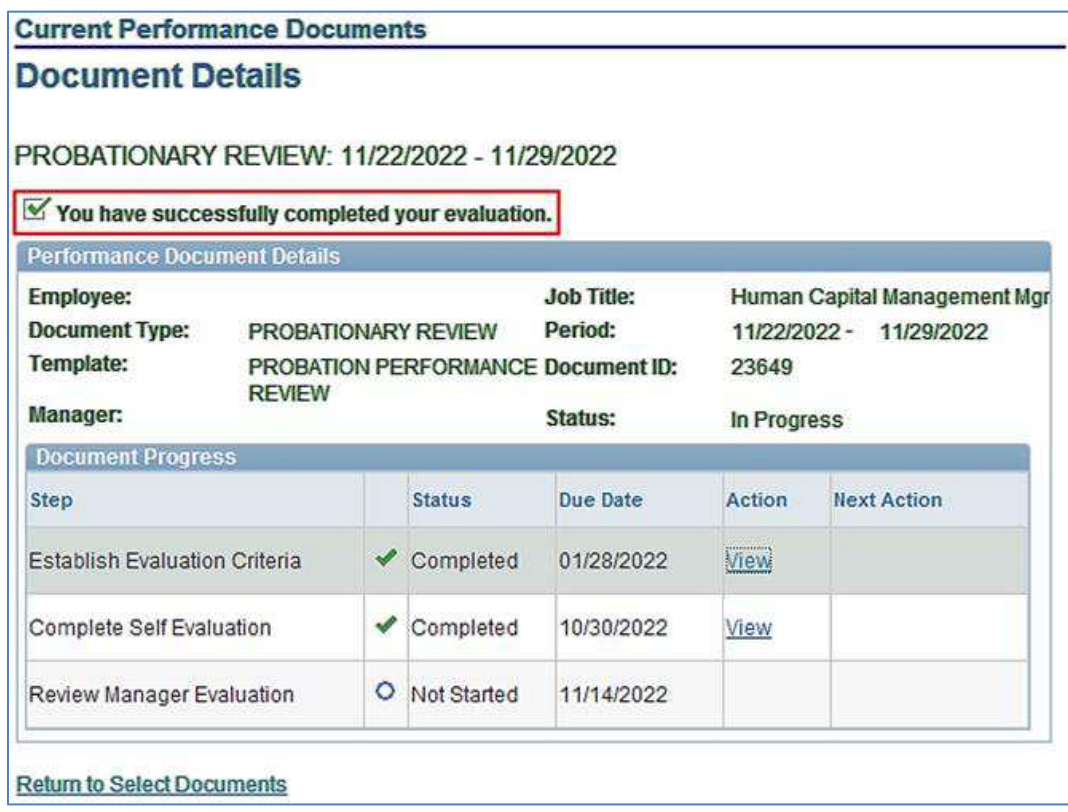

- 2. The Manager (Rater) will receive an email notification that you have completed a self evaluation.
- 3. The Self Evaluation portion of the Performance Evaluation process is now complete.